# ネットワーク保存の設定

社長の猫の手はネットワーク環境での利用が 可能です。

ここではその設定方法について解説します。

### ネットワーク環境での使用とは?

パソコンB

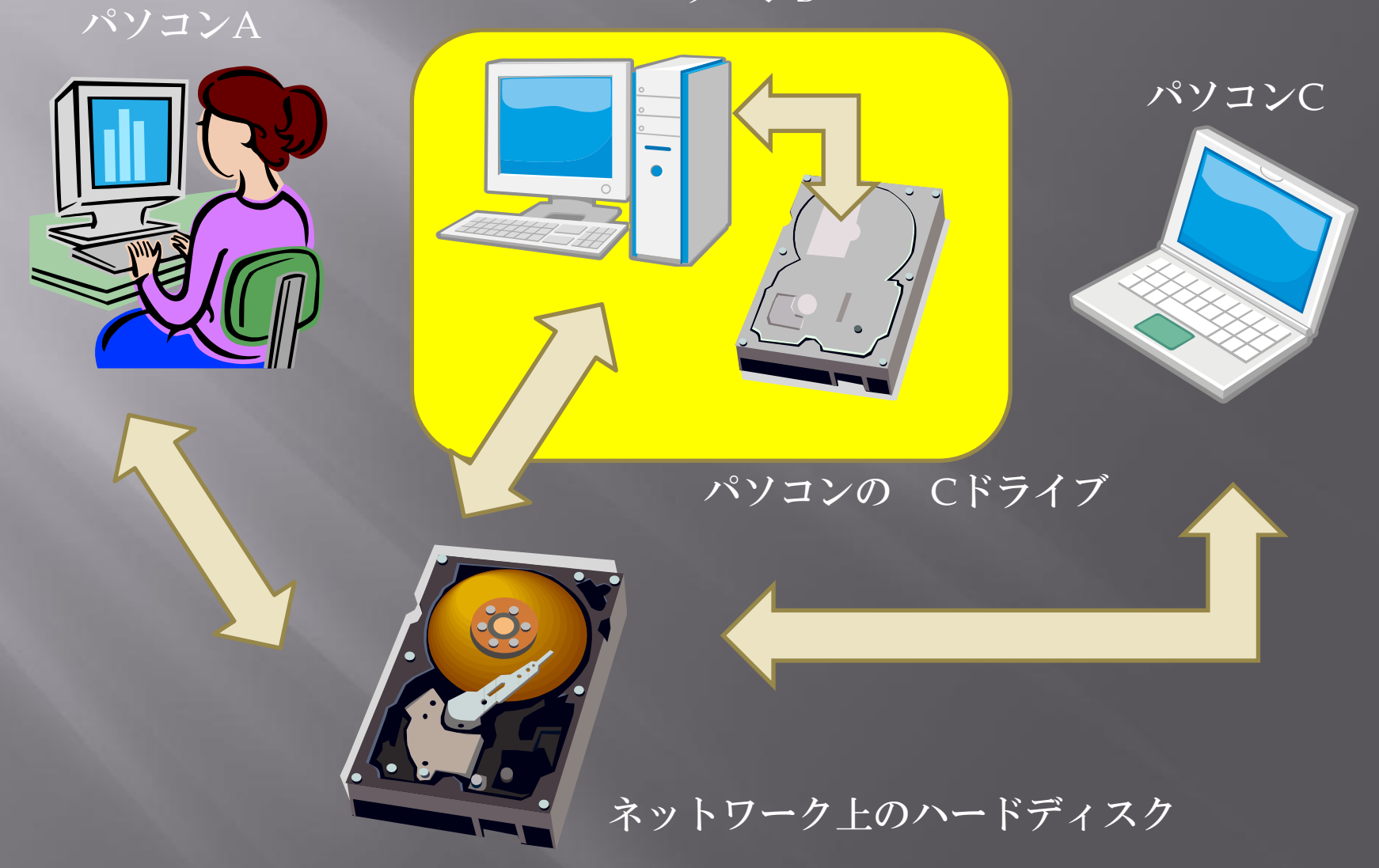

#### 事務所内のすべてのパソコンでデータを共有し、 伝票の作成、再編集が可能です。

□ 通常、パソコンを単独の状況で利用した場合、作成したデータはそのパ ソコンのCドライブ上に保存されます。

- ネットワーク環境で使用する場合、ネットワーク上で動作するネット ワークハードディスクを新たに設けます。
- □ ネットワーク環境で使用する為には動作環境でネットワークのハード ディスクの場所を指定する必要があります。
- 事務所内のそれぞれのパソコンでネットワーク環境での使用の設定が完 了すると、事務所内すべてのパソコンでデータを共有し、伝票の作成、 再編集が可能となります。

#### この場合、事務所内のパソコンの数だけ、 社長の猫の手は購入が必要?

□ ご安心ください。社長の猫の手は1本だけの購入で事務所内のすべての パソコンにインストールしてご利用いただくことができます。

□ なお、インストールするパソコンの台数に上限は有りません。同じ事務 所内にあるパソコンであれば何台でもインストールが可能です。

□ ネットワークのハードディスクについては市販のネットワーク環境で使 用できるハードディスクなどがお勧めです。もし、お持ちでない場合、 パソコン上の任意の場所を代用することも可能です。各パソコンからア クセスが可能な場所であれば問題ありません。 ただし、常時電源がONになっている必要があります。

それでは具体的にネットワーク環境での設定方法について解説します。

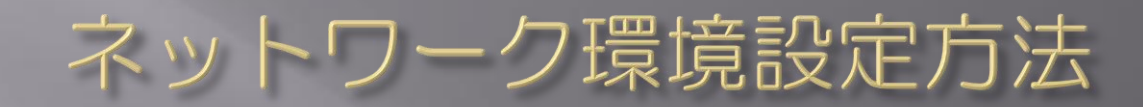

#### □ ネットワークハードディスクの例

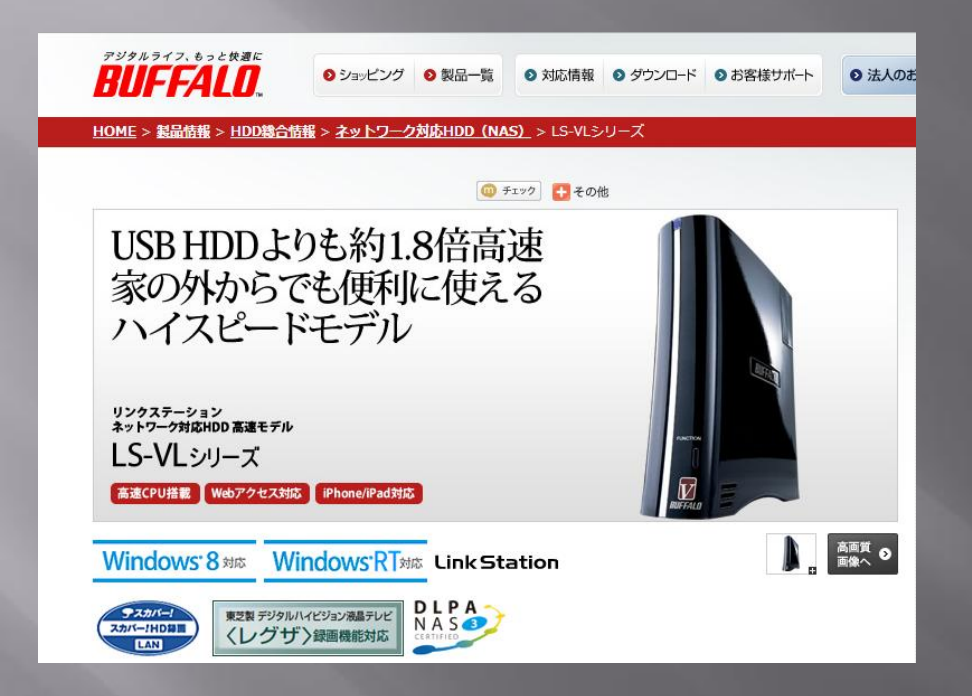

弊社で利用しているのはバッファローのLS-VLシリーズというものです。 動作速度がある程度早いものがお勧めです。

## ネットワークアドレスの取得

- □ ネットワークディスクのインストールを事務所内のパソコンにインストールしま す。インストール方法は付属の説明書をご確認ください。
- □ ディスクトップのショートカットをクリックします。

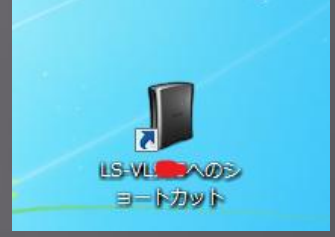

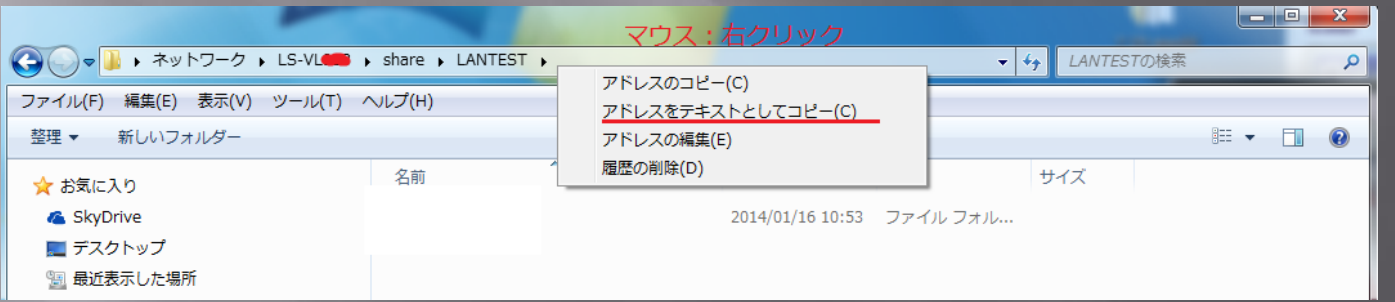

上記の例では元々あるホルダ(share)の中にLANTESTというホルダを新たに 作成し、この中にネットワークデータを保存することとします。 アドレスバーをマウスで右クリックして、アドレスをテキストとしてコピー(C) を選択します。

ネットワークアドレス: ¥¥LS-VL???¥share¥LANTEST

## メインページの動作環境を開きます

#### ネットワーク  $\mathcal{Q}$

・各種の伝票を保存する場合、ネットワーク上の所定のホルダを指定することが可能です。 ネットワーク上のホルダを使用する場合、下のチェックボックスにチェックを入れ保存先のバスを記入して下さい。

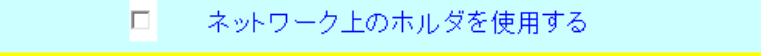

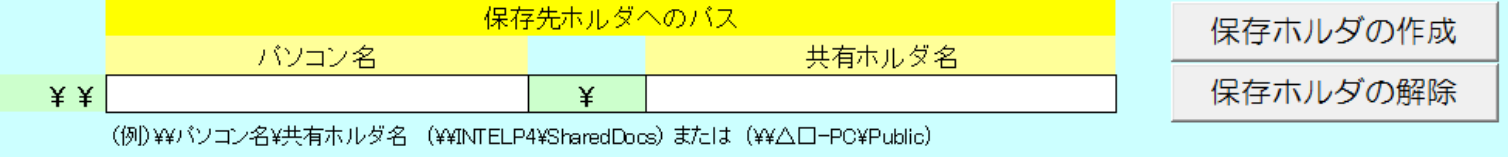

・保存先ホルダへのバスは、間違いの無いよう指定して下さい。

無効なバスを指定した場合、あるいは指定したバスが有効でない場合、(該当するバソコンが停止状態等)エラーが発生します。

社長の猫の手を起動し、メインページの動作環境を開き、 2. ネットワークを確認します。

ネットワークアドレスの書き込み

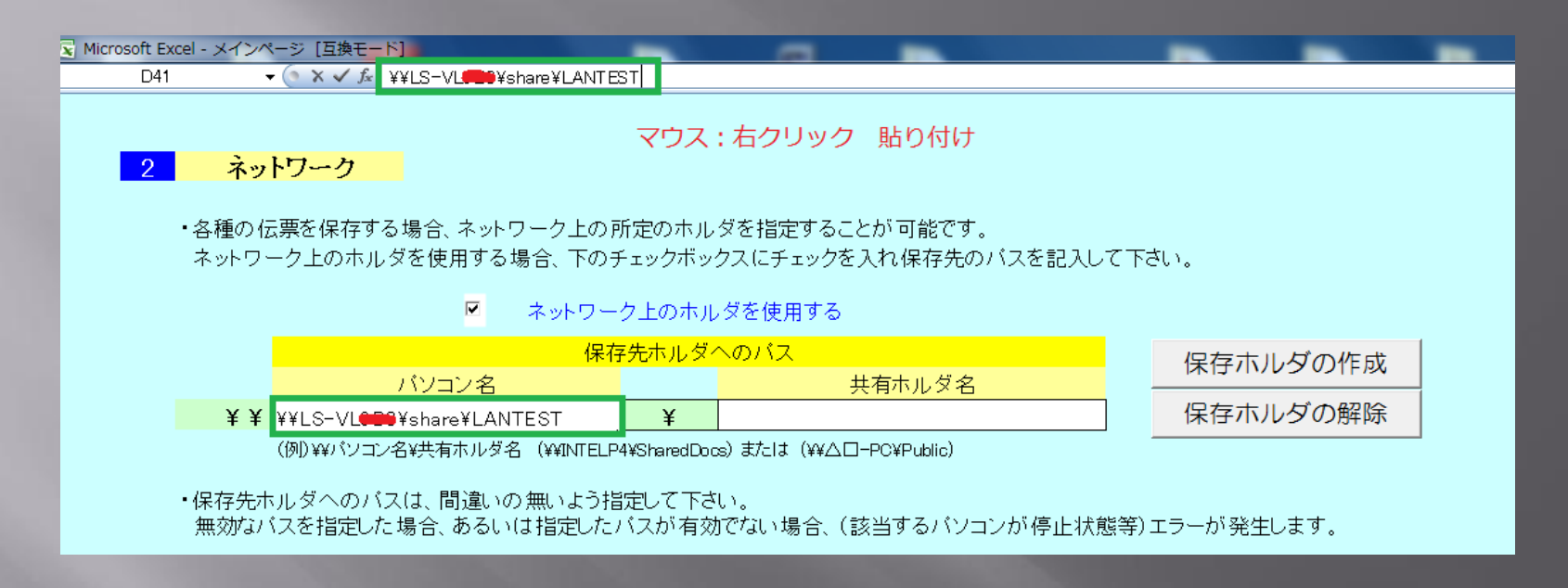

保存先ホルダへのパスのパソコン名を記入するセルを先に選択し、数式バーで マウスを右クリックし、先ほど読み取ったアドレスを貼り付けします。

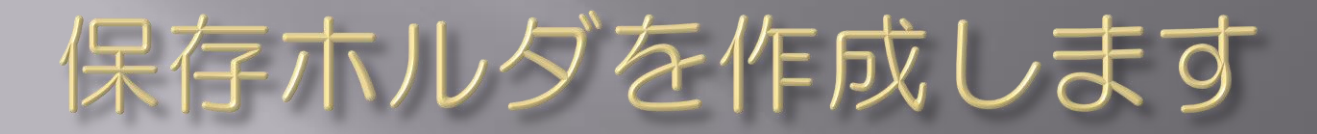

 $2^{\circ}$ ネットワーク

・各種の伝票を保存する場合、ネットワーク上の所定のホルダを指定することが可能です。 ネットワーク上のホルダを使用する場合、下のチェックボックスにチェックを入れ保存先のバスを記入して下さい。

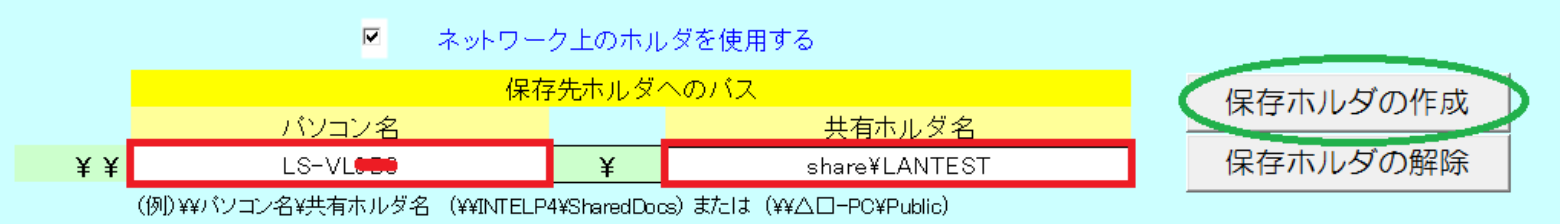

<sup>・</sup>保存先ホルダへのバスは、間違いの無いよう指定して下さい。 無効なバスを指定した場合、あるいは指定したバスが有効でない場合、(該当するバソコンが停止状態等)エラーが発生します。

パソコン名に LS-VL??? を指定し、共有ホルダ名に share¥LANTEST を 記入します。(¥記号に注意して上記のように指定します)

ネットワーク上のホルダを使用する に ☑ を入れます。

保存ホルダの作成を押します。

右図のようなメッセージが表示されたら成功です。

最後に、設定を保存してメインページに戻る を押します。

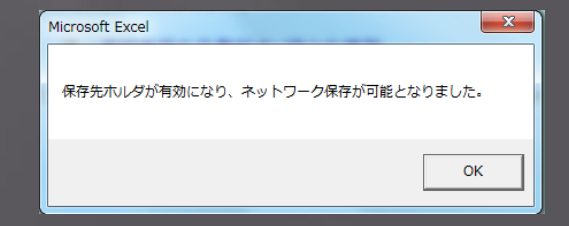

## 作成されたネットワーク上のホルダを 確認します

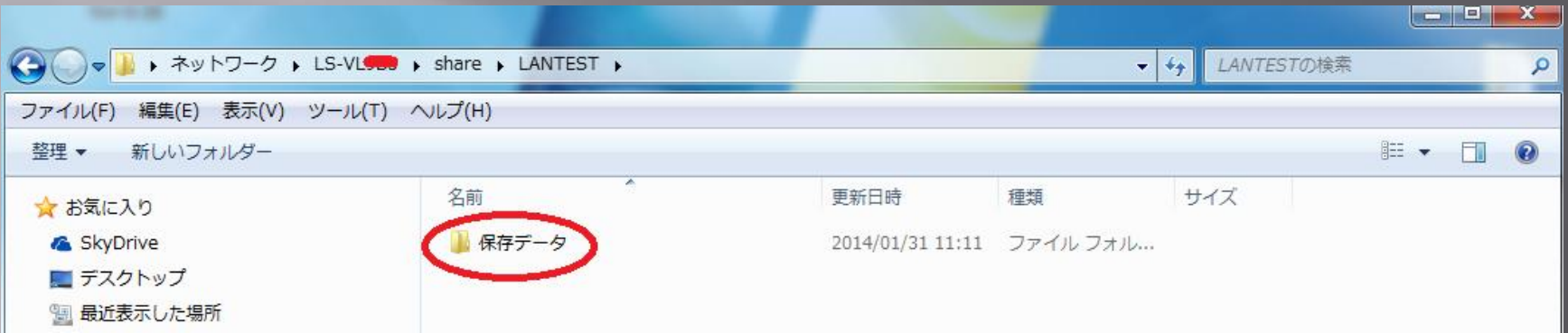

先ほどと同様にディスクトップのショートカットからネットワーク上に 作成した保存ホルダを確認します。

保存データ というホルダが指定した場所に作成されたことが確認できます。

# データの保存先が追加されました

**□ 以上の操作でデータの保存先が通常のCドライブ内に加え、ネットワーク** 上にも保存されることとなります。

- **□ 以降、通常の保存ボタンの操作でローカルディスク(Cドライブ)とネッ** トワークディスクの両方に自動的に保存されます。
- **□ このことにより、事務所内のAさんが作った見積書をBさんが修正し、ま** た最後に工事完了後に経理担当のCさんが請求書を発行するということが 可能となります。
- □ なお、ネットワークのハードディスクは後書き優先です。それぞれのパ ソコンのCドライブには自分の編集した結果が保存されますが、ネット ワーク上のデータは最後に編集された記録が残ります。
- 以上でネットワークでの使用方法についての解説を終了します。